#### **A continuació valida la teva petició. Per fer-ho introdueix:**

**-el teu nom o cognom -el codi de barres del teu carnet d'usuari -el pin que fas servir per accedir al catàleg Argus o al catàleg Aladí**

## Verificació de la petició

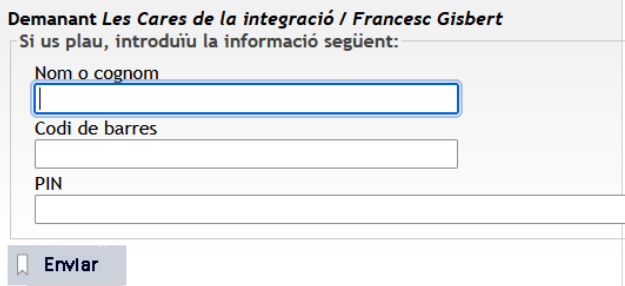

**Seguidament, i segons el tipus de document que hagis demanat, apareixerà una nova finestra amb informació de les biblioteques que el tenen a la col·lecció i el seu estat:**

> **-selecciona l'exemplar que estigui disponible -clica DEMANAR L'EXEMPLAR SELECCIONAT**

#### Seleccioneu l'exemplar

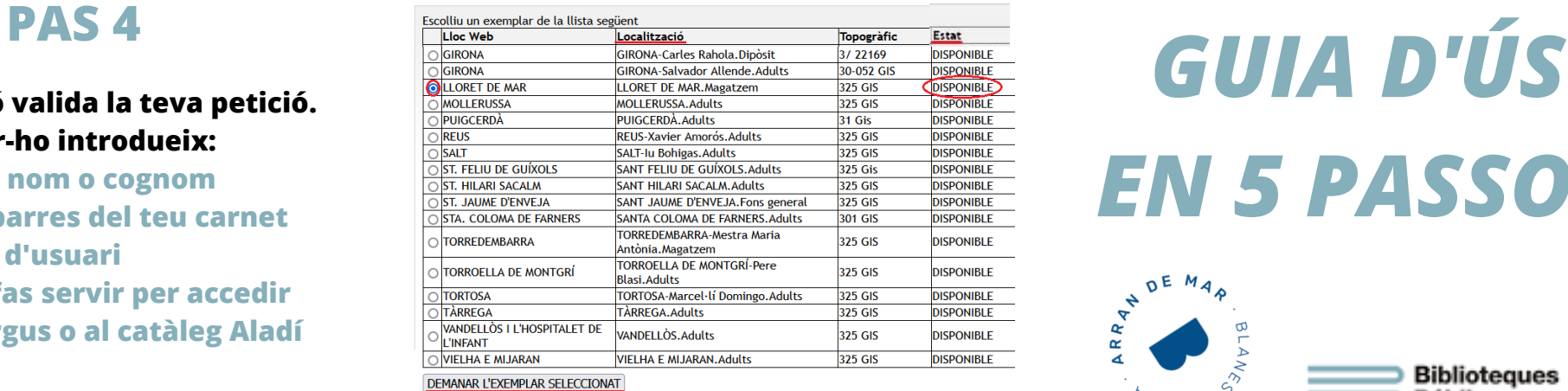

## **PAS 5**

**Finalment, s'obrirà una nova finestra confirmant la teva petició amb les següents dades (comprova que tot estigui correcte):**

**-títol del document demanat -municipi de la biblioteca on has fet la petició -biblioteca on podràs recollir el document demanat quan estigui disponible**

#### La vostra petició

La vostra petició per Les Cares de la integració / Francesc Gisbert s'ha enviat correctament. Exemplar demanat a: LLORET DE MAR

Podreu recollir la vostra petició a: BLANES a BLANES quan estigui disponible.

**\*\*\*\*\*\*\*\***

#### **Per obtenir més informació visualitza a YouTube el vídeo "Com cercar**

**i obtenir un document al catàleg Atena"**

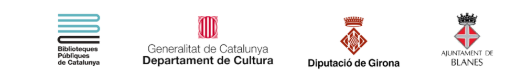

# *EN 5 PASSOS*

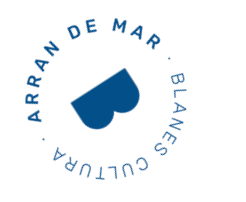

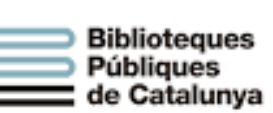

At Zna

un projecte que suma

**CATÀLEG UNIFICAT DE LES BIBLIOTEQUES DE CATALUNYA**

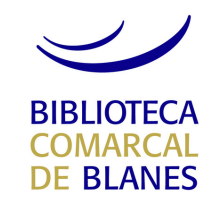

# **PAS 1**

#### **Accedeix al Catàleg Atena mitjançant**

**https://atena.biblioteques.cat/**

**i fes la teva cerca**

 $\alpha$ 

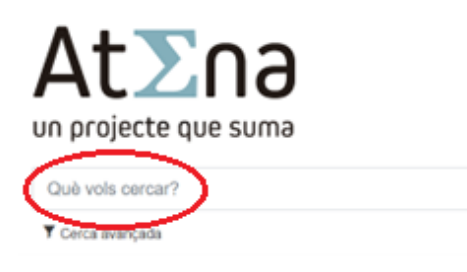

#### **També pots fer servir la cerca avançada on podràs escollir diferents paràmetres:**

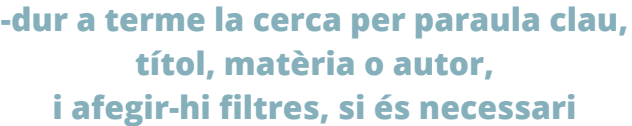

## **-limitar la cerca seleccionant format, idioma o any**

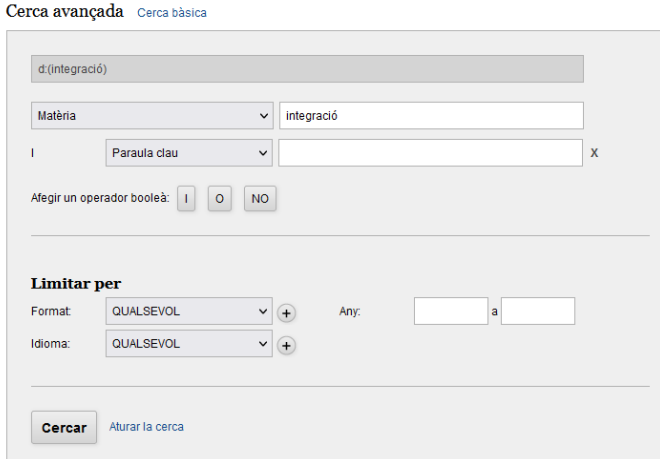

# **PAS 2**

### **Un cop has fet la teva tria clica**

**"Demanar-lo"**

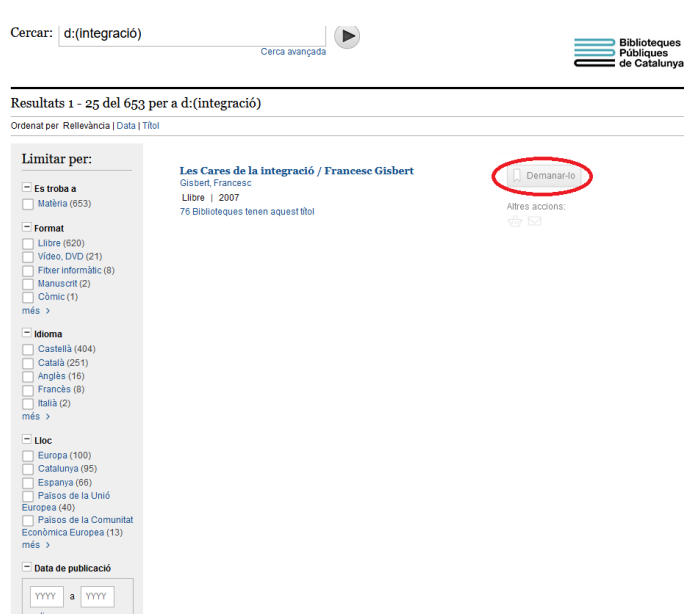

## **Si vols obtenir més informació sobre el document seleccionat, pots clicar sobre el títol. T'hi apareixerà:**

**-títol complet -editorial i any d'edició -descripció física i de contingut -col·lecció a la qual pertany -matèria -autor secundari -ISBN -classificació -localitzacions**

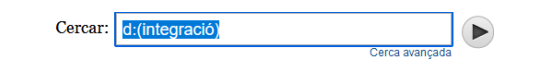

#### < Tornar als resultats

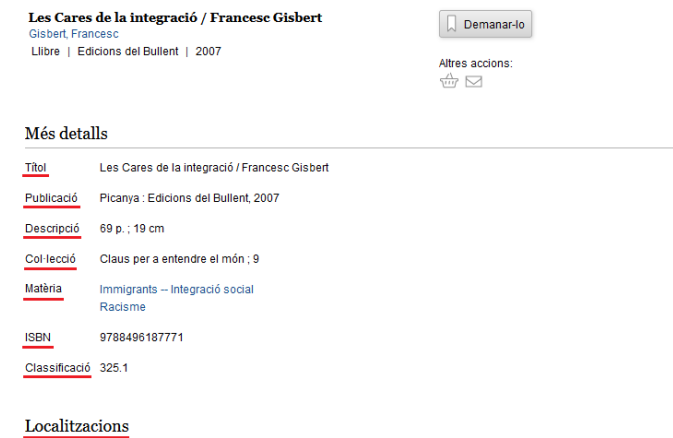

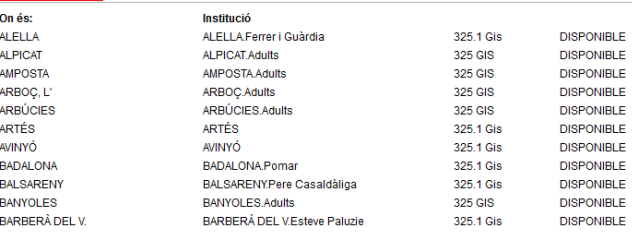

# **PAS 3**

**Tot seguit, selecciona el municipi de la teva biblioteca o nom del bibliobús de la teva localitat, i clica "Enviar"**

#### Fent una petició

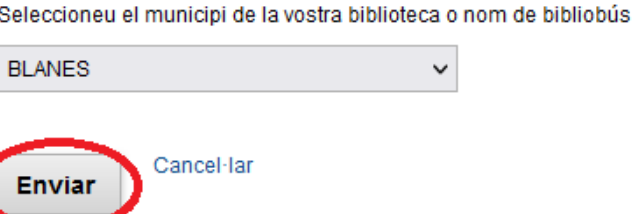